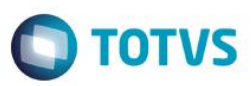

# **Evidência de Testes**

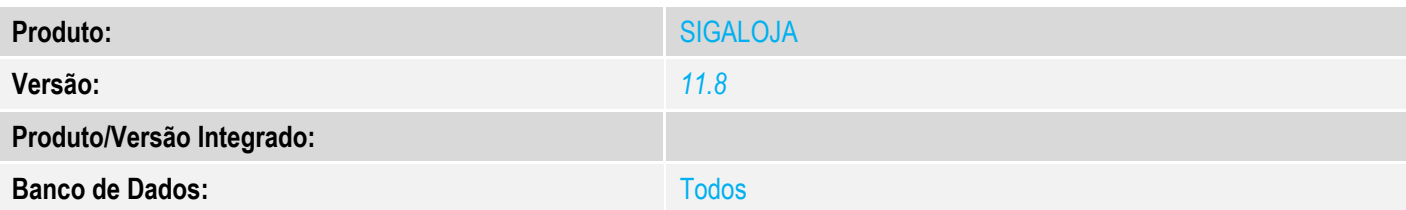

## **1. Evidência e sequência do passo a passo** *[obrigatório]*

## No SIGALOJA, acessar Atualizações/Atendimento/Venda Assistida

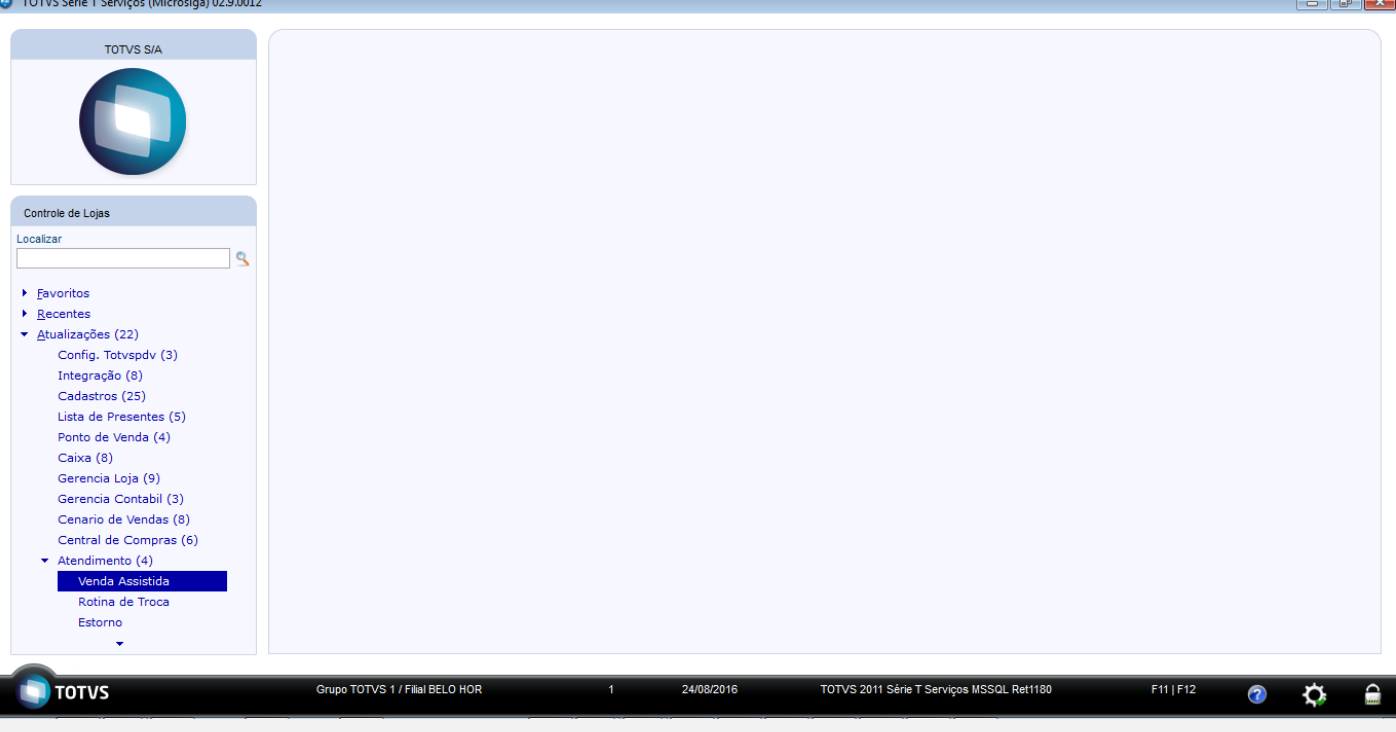

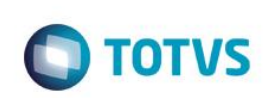

<sup>1</sup> TOTVS Série T Serviços (Microsiga) 02.9.0012 [Venda Assistida]

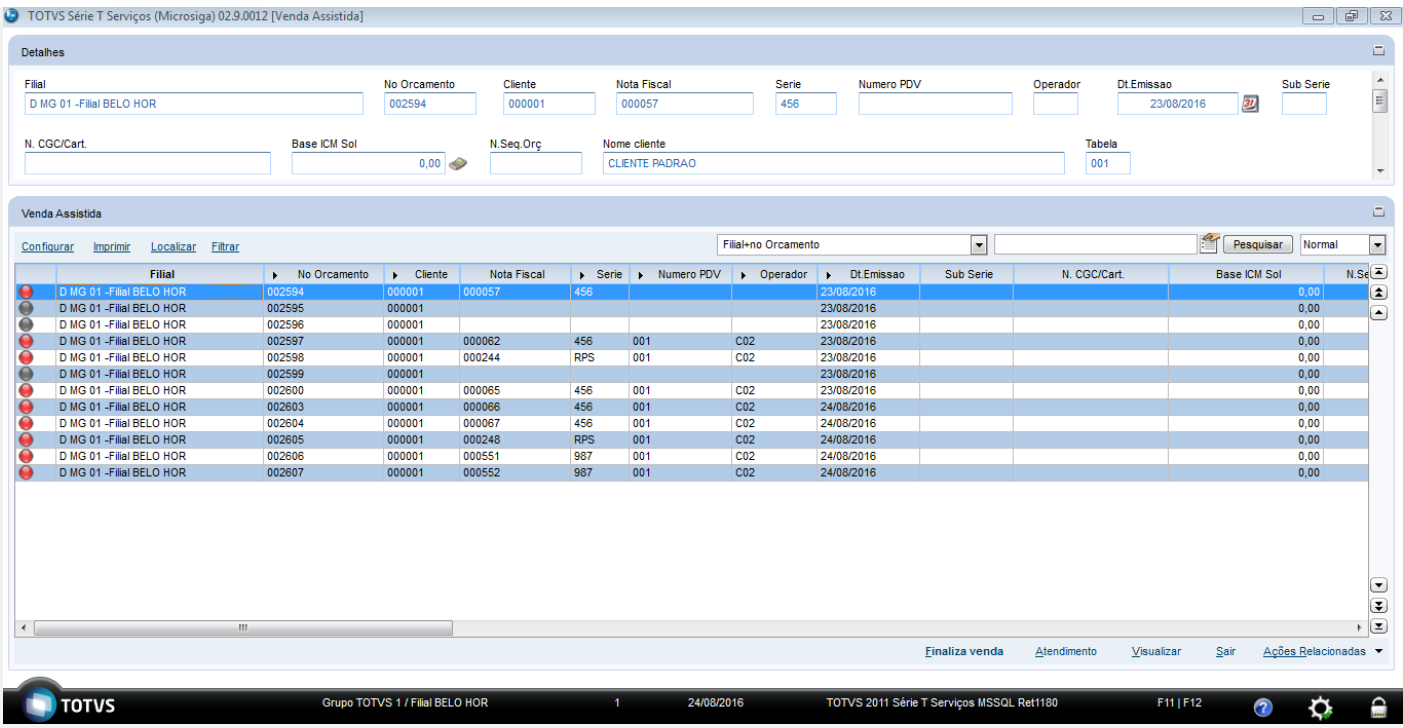

## Clique em Atendimento

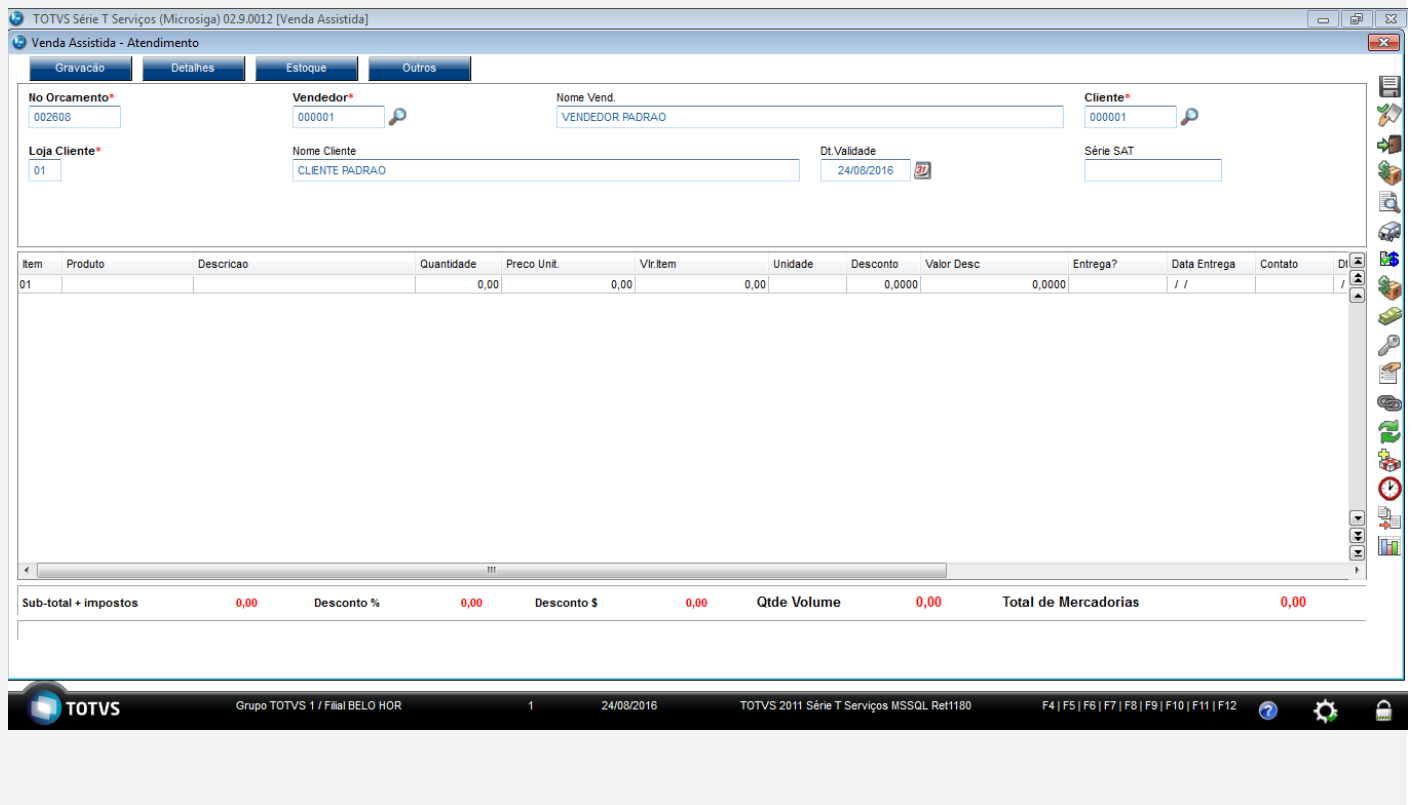

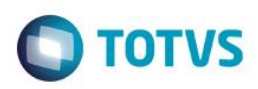

## Informe o cliente e os itens que serão vendidos

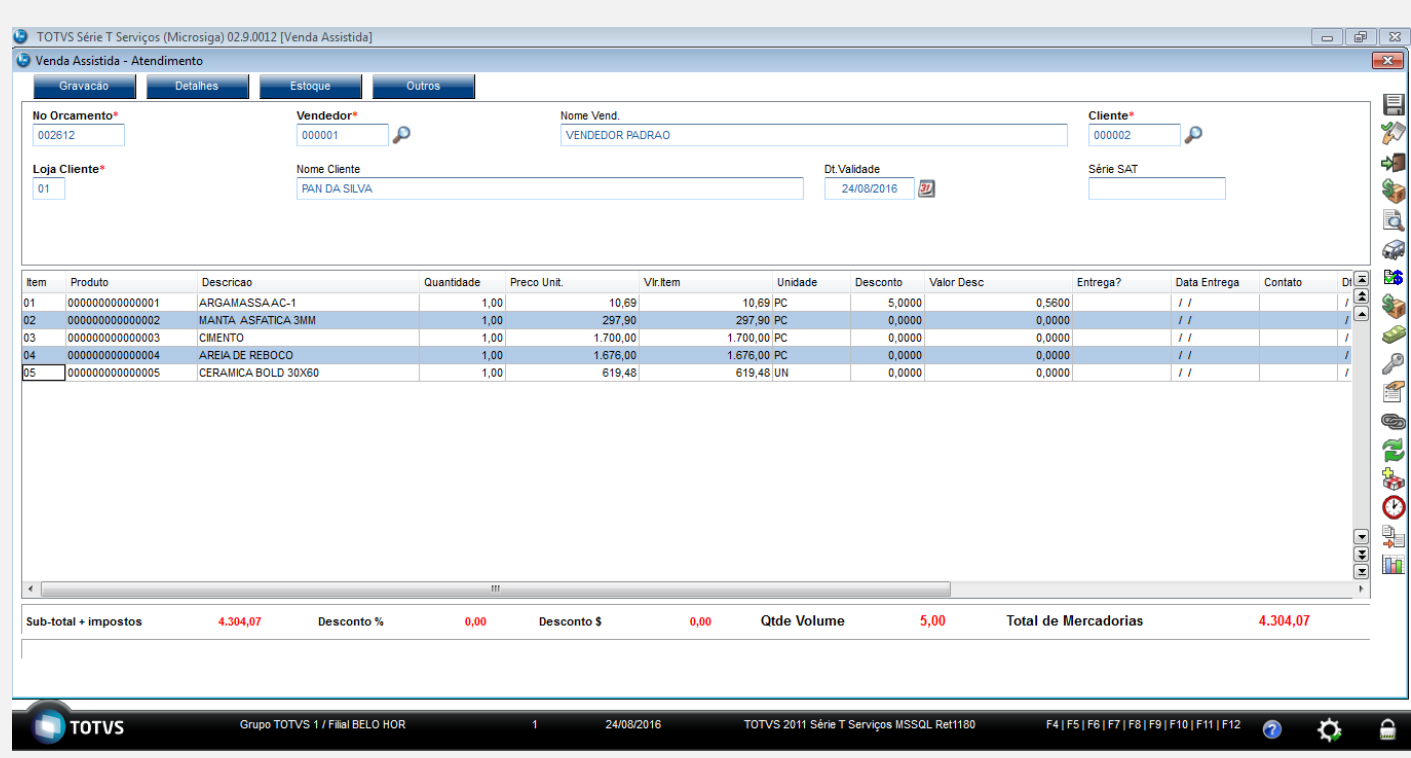

## Pressione F7 para definir a forma de pagamento

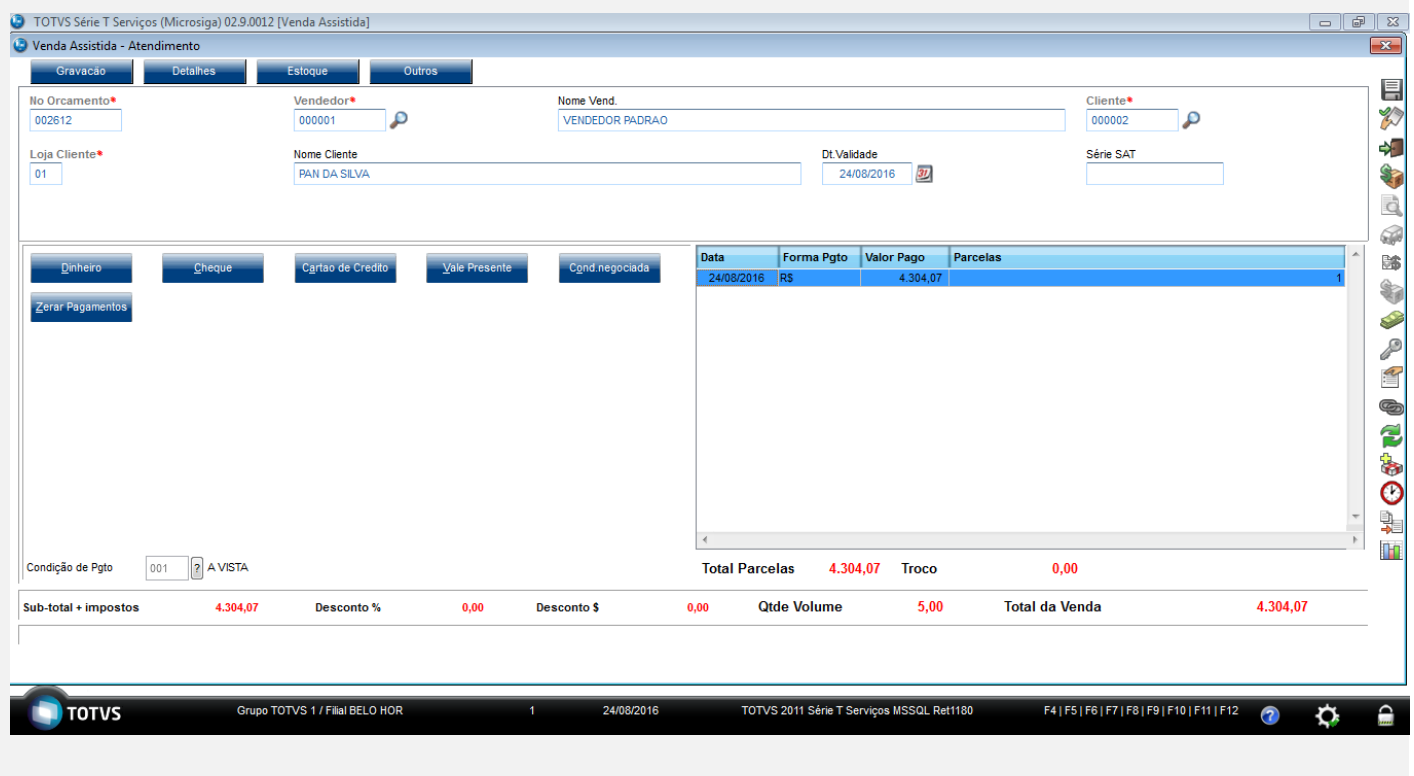

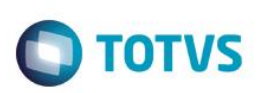

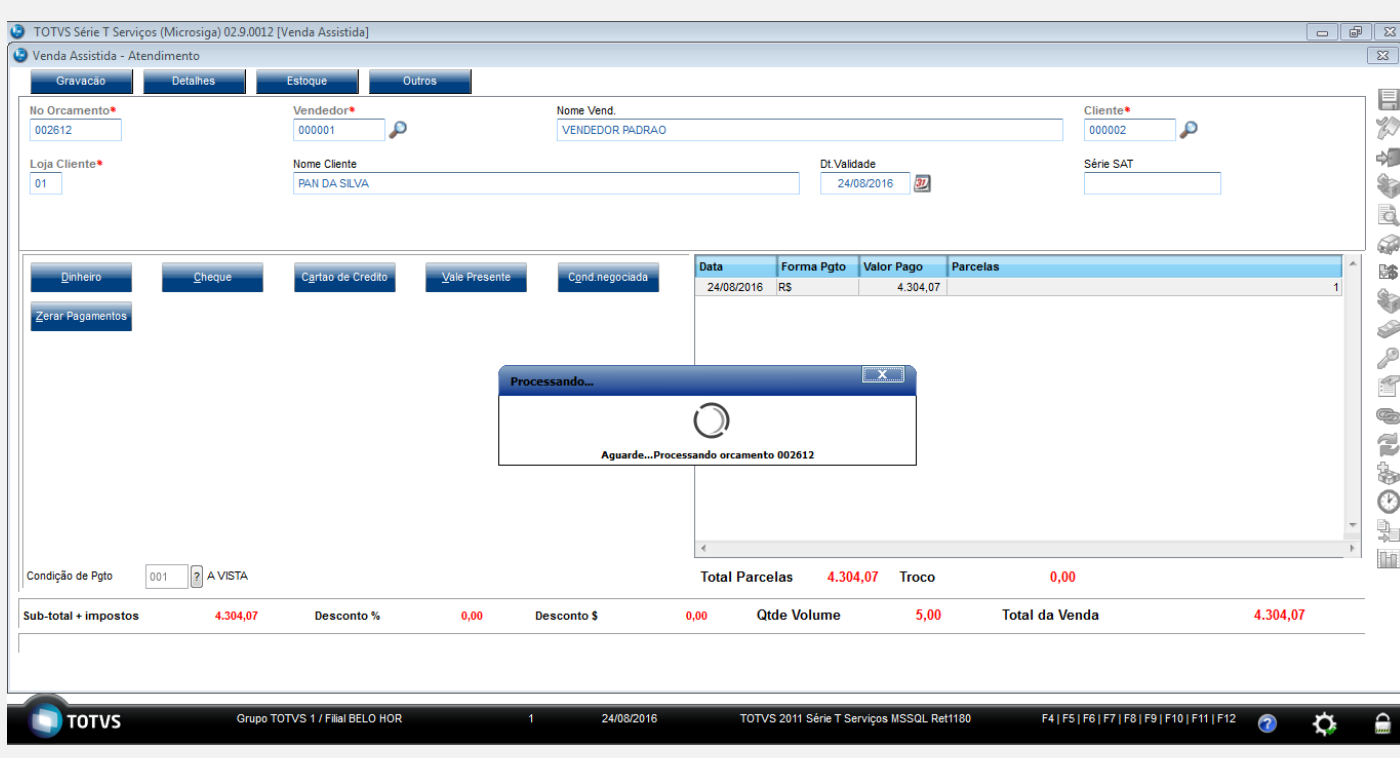

Informe a forma de pagamento que será utilizada e pressione F5 para finalizar a venda

EM Atualizações/Atendimento/Rotina de Troca

Informe a Filial, Cliente e data da venda que deseja efetuar a troca/devolução e clique em Pesquisar

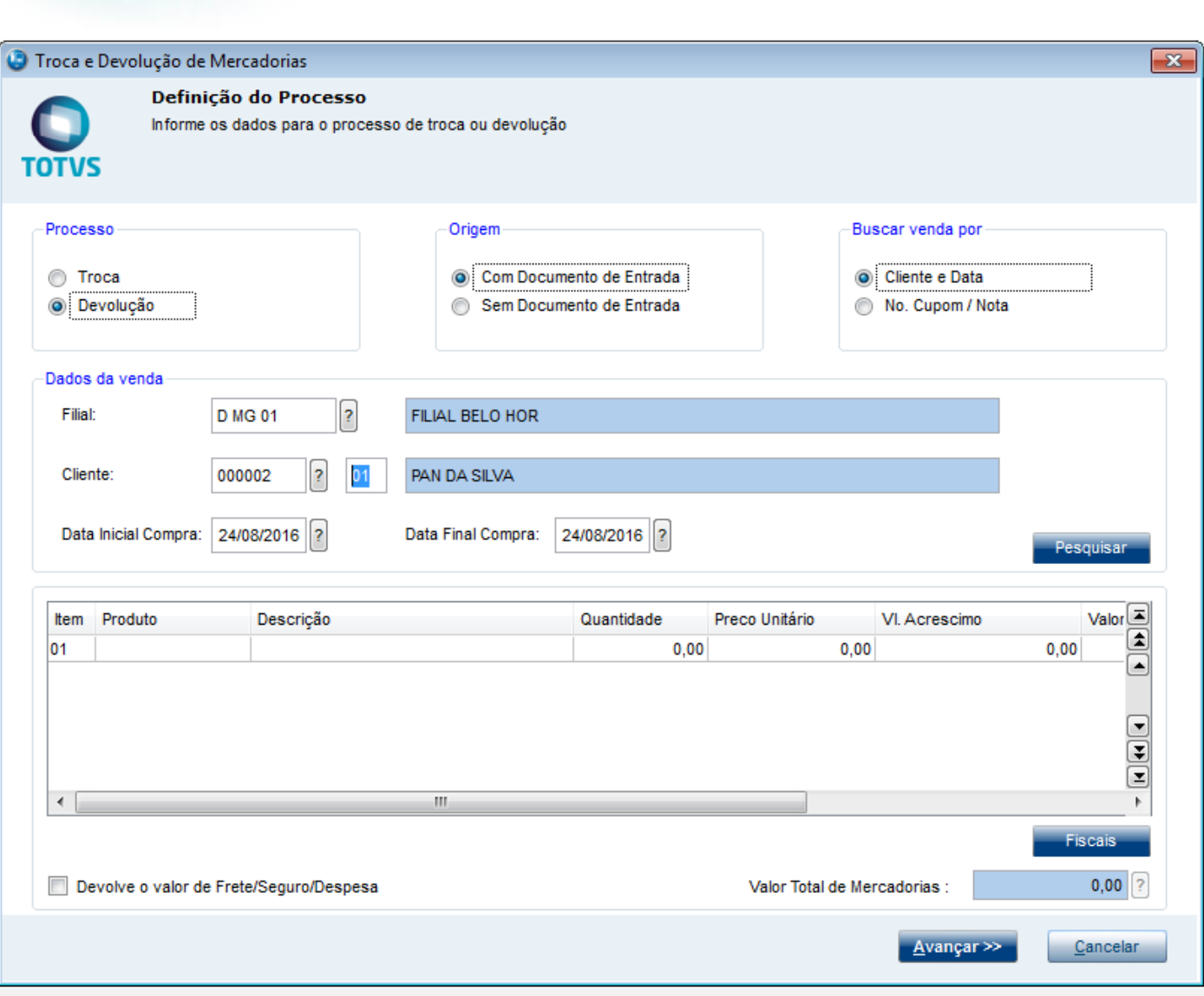

**O** TOTVS

**Evidência de Testes**

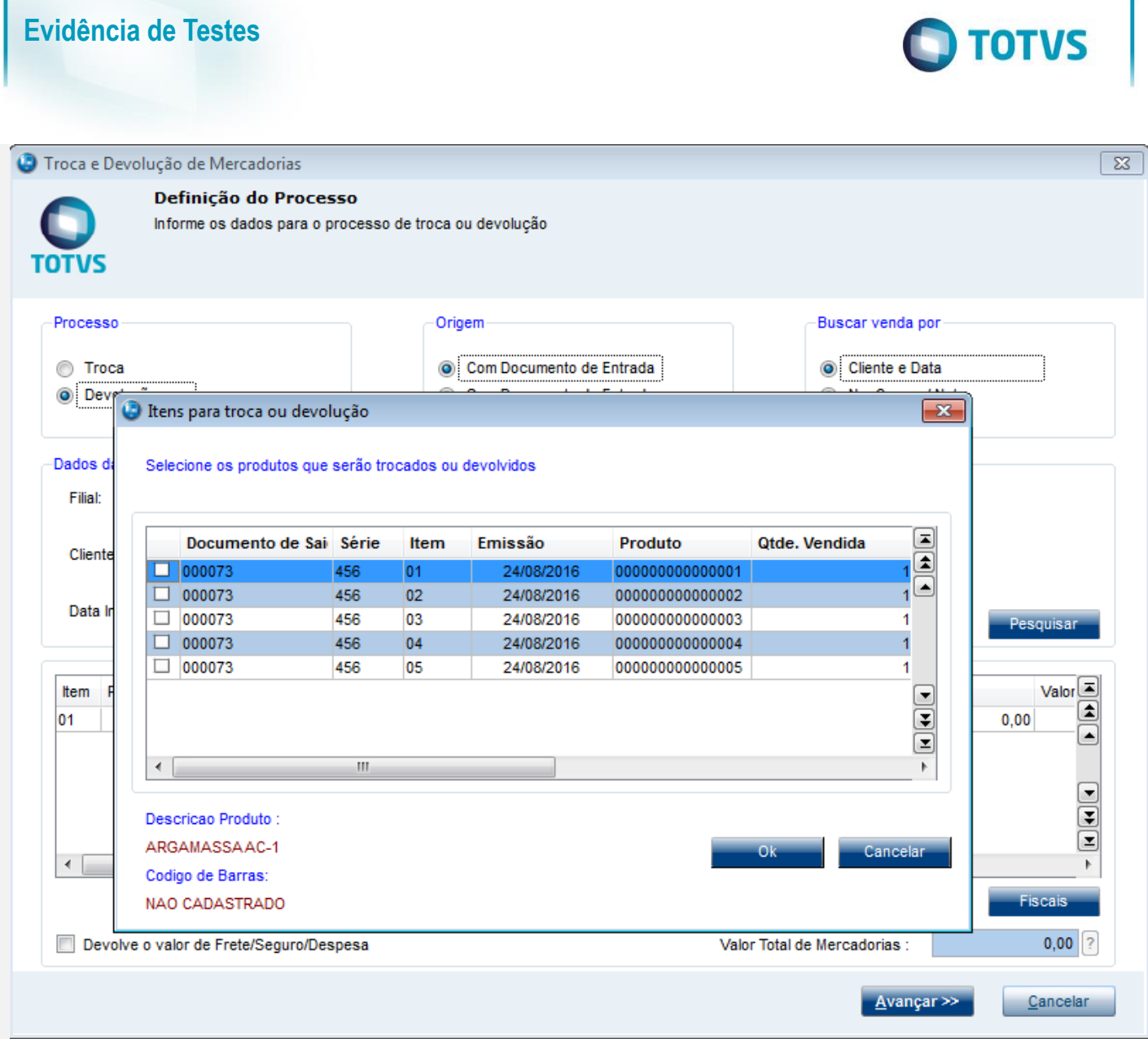

Selecione os produtos a serem devolvidos e clique em OK

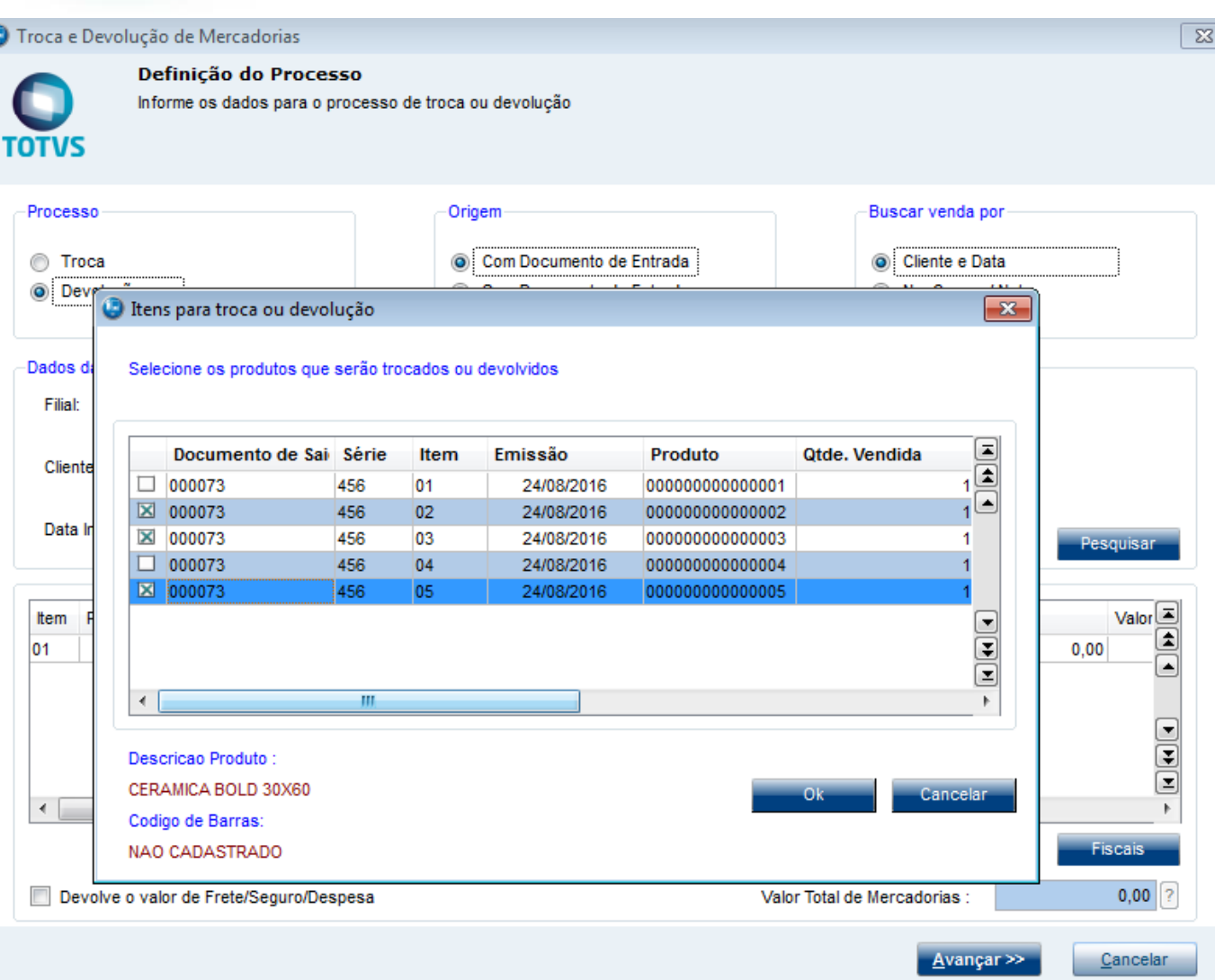

**O** TOTVS

J

Q

**Evidência de Testes**

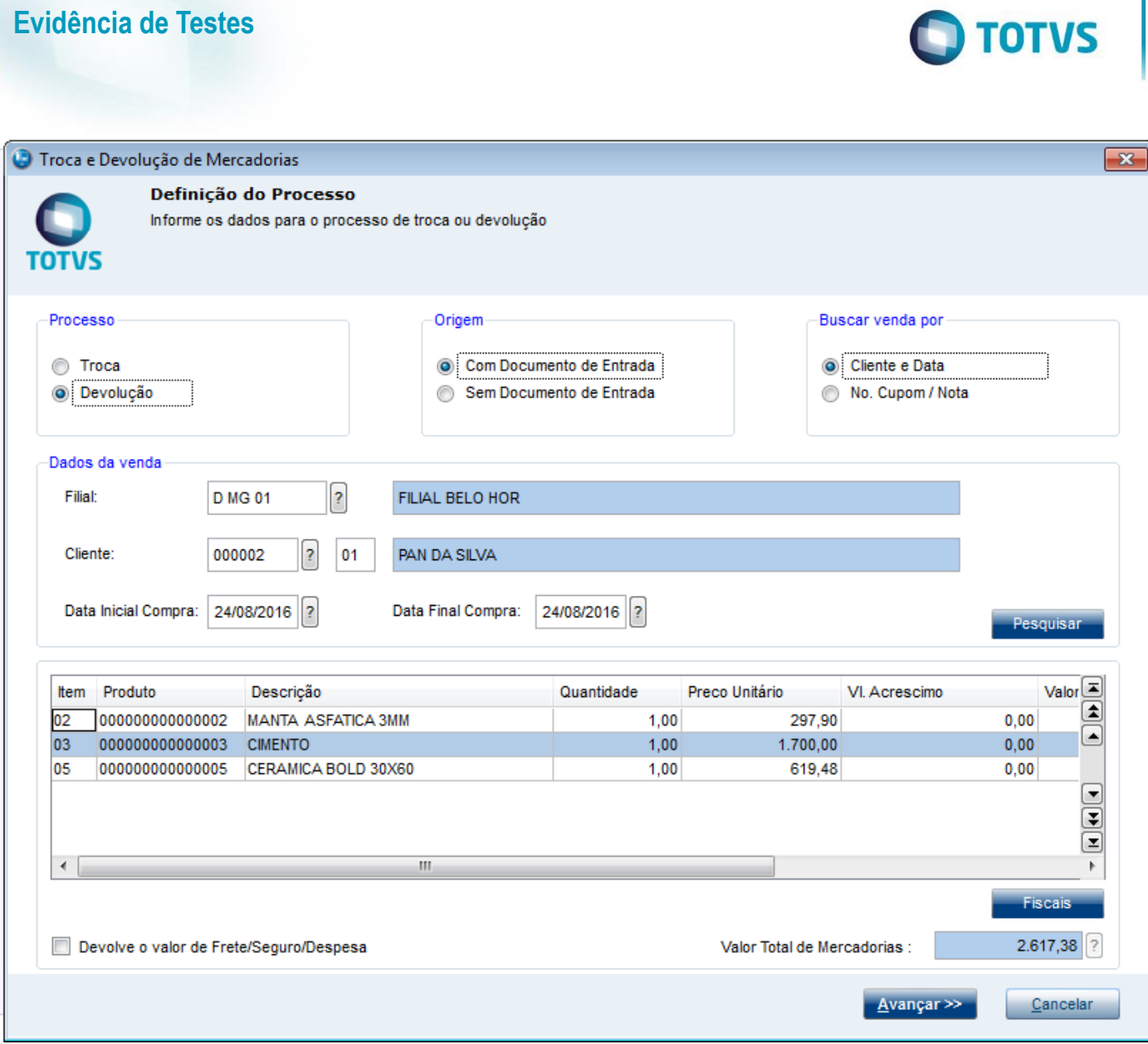

Clique em Avançar

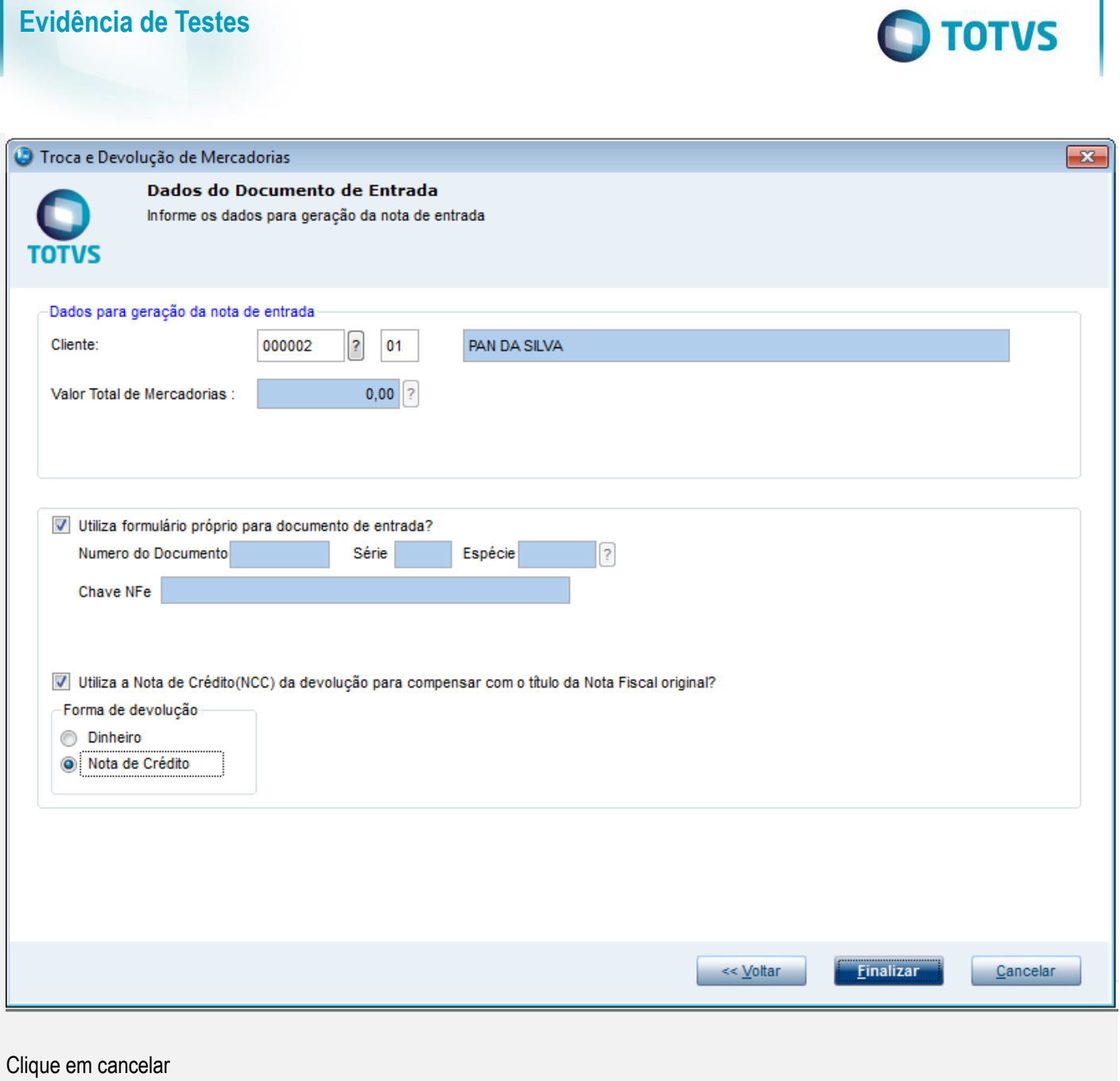

EM Atualizações/Atendimento/Venda Assistida Selecione a venda que deseja efetuar a troca dos produtos e Clique em visualizar

**Evidência de Testes**

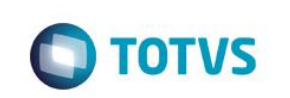

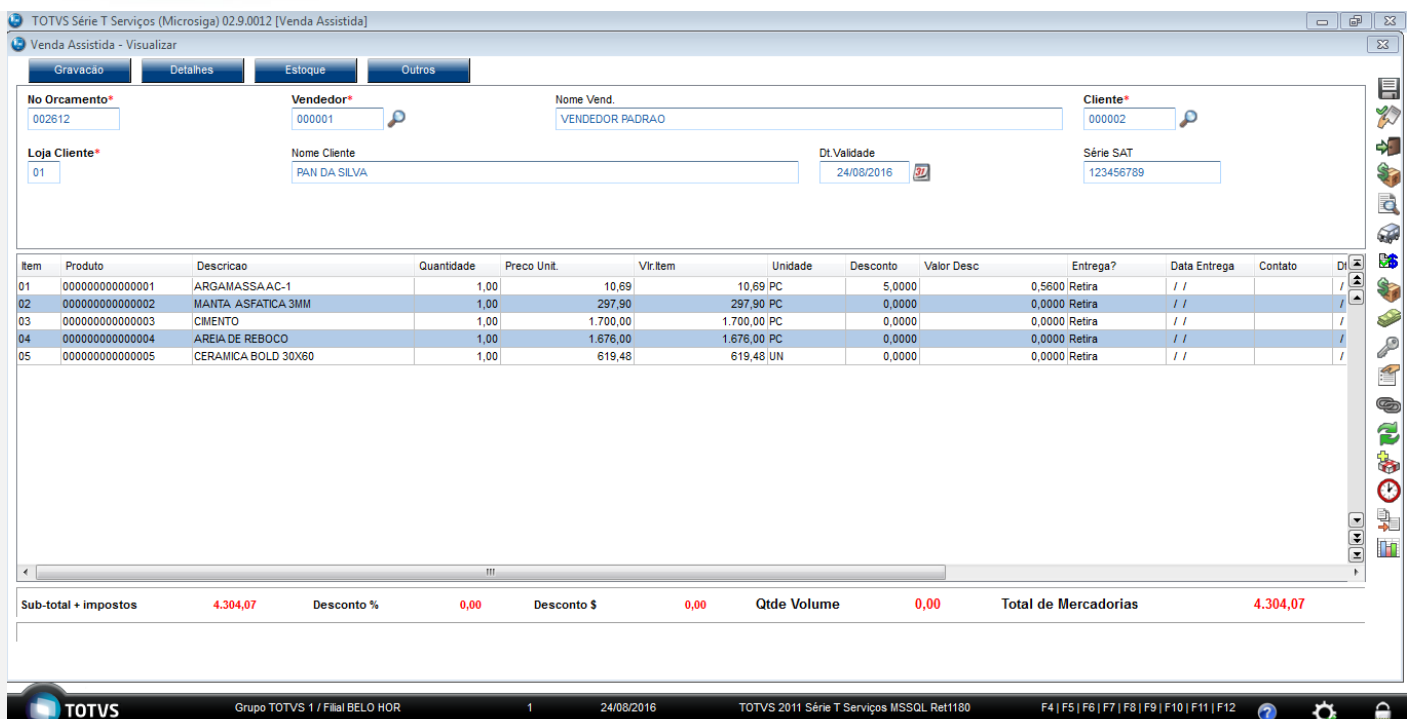

Saia do Venda Assistida e abra a rotina de troca novamente e efetue o processo de troca/devolução dos mesmo produtos selecionados a primeira vez.

#### **Teste Integrado (Equipe de Testes)**

[Descrever a sequência dos testes realizados em detalhes e os resultados atingidos. O Print Screen de telas é opcional]

#### **Teste Automatizado (Central de Automação)** *[Opcional]*

[Informar as suítes executadas e descrever os resultados atingidos]

#### **Dicionário de Dados (Codificação)** *[Opcional]*

[O objetivo é incluir o print-screen da tela do dicionário de dados atualizado quando necessário.]

#### **2. Outras Evidências**

O objetivo é indicar para a equipe de Testes que a informação criada deve ser validada, como por exemplo, publicação de ponto de entrada, etc.